## blackbaud<sup>®</sup> EnterpriseCRM<sup>®</sup>

Data Mart and OLAP Guide

#### 012511

Enterprise CRM, version 2.9 US

©2011 Blackbaud, Inc. This publication, or any part thereof, may not be reproduced or transmitted in any form or by any means, electronic, or mechanical, including photocopying, recording, storage in an information retrieval system, or otherwise, without the prior written permission of Blackbaud, Inc.

The information in this manual has been carefully checked and is believed to be accurate. Blackbaud, Inc., assumes no responsibility for any inaccuracies, errors, or omissions in this manual. In no event will Blackbaud, Inc., be liable for direct, indirect, special, incidental, or consequential damages resulting from any defect or omission in this manual, even if advised of the possibility of damages.

In the interest of continuing product development, Blackbaud, Inc., reserves the right to make improvements in this manual and the products it describes at any time, without notice or obligation.

All Blackbaud product names appearing herein are trademarks or registered trademarks of Blackbaud, Inc.

All other products and company names mentioned herein are trademarks of their respective holder.

Data Mart and OLAP ‐2011

# **Contents**

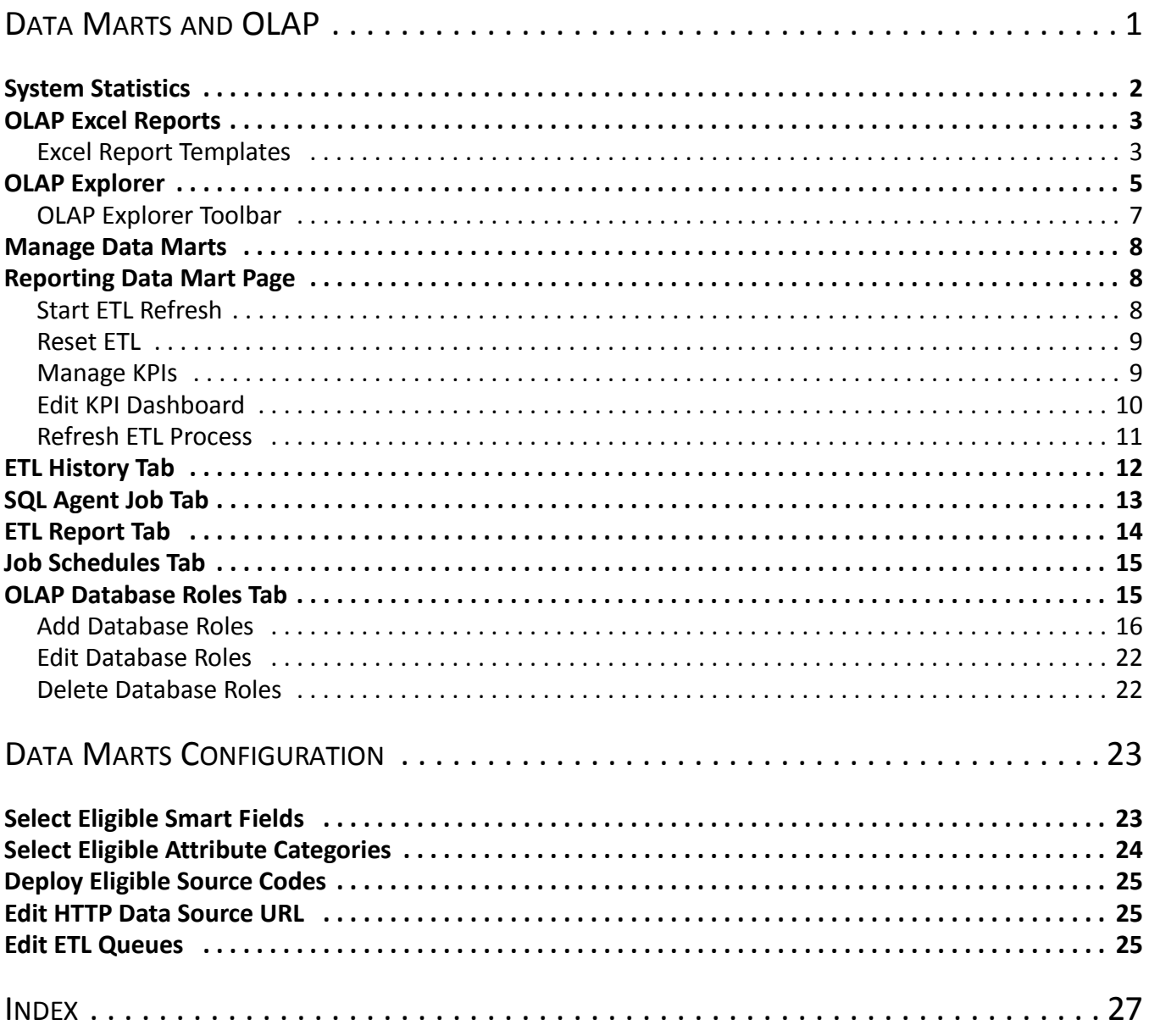

#### <span id="page-4-1"></span>blackbaud chapter 1

## <span id="page-4-0"></span>Data Marts and OLAP

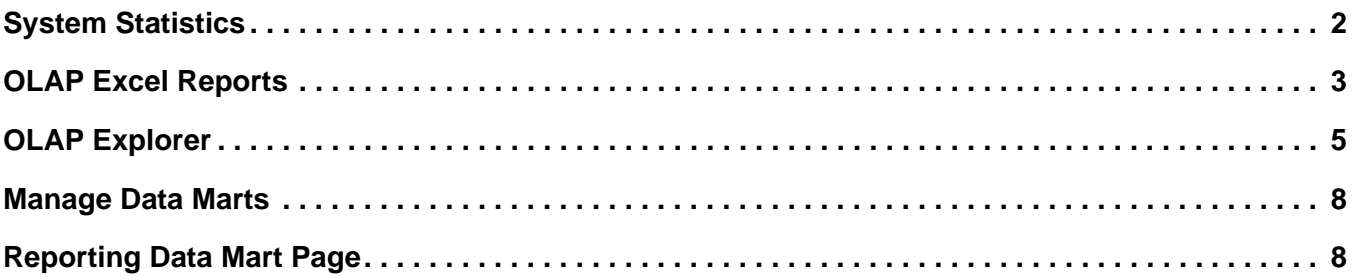

After you install the program, you can create a standard data mart with the Blackbaud Data Mart Deployment Wizard. The data mart copies data from your source database and places it in a data warehouse to allow you to conduct complex reporting and analysis. For information about the deployment wizard, see the *Installation Guide*.

After you create the data mart, options appear in *Administration* for the Extract, Transform, and Load (ETL) process. The ETL process extracts records from the source database, transforms them for optimal loading into the OLAP cube, and loads them in the data mart. From *Administration*, you can access the Reporting data mart page to monitor ETL activity, schedule business processes to coincide with the ETL process, and manually start an ETL refresh.

When the deployment wizard creates the standard data mart, it also creates an OLAP cube to conduct complex reporting and analysis on the data in the data mart. The cube increases your ability to manipulate data from the source database, and it allows you to perform advanced reporting. With the OLAP Explorer, you can build pivot tables and charts based on the OLAP cube. The program also includes Microsoft *Excel* report templates so that you can use subsets of the data in the OLAP cube to create reports in *Excel*.

## <span id="page-5-1"></span><span id="page-5-0"></span>System Statistics

When you create a standard data mart, the program copies data from the database and places it in a data warehouse. The program then creates an OLAP cube with data from the data mart to allow you to conduct advanced reporting. To view basic statistics about the *Fundraising* data mart, click **Fundraising system statistics** in *Analysis*. The Fundraising System Statistics page appears.

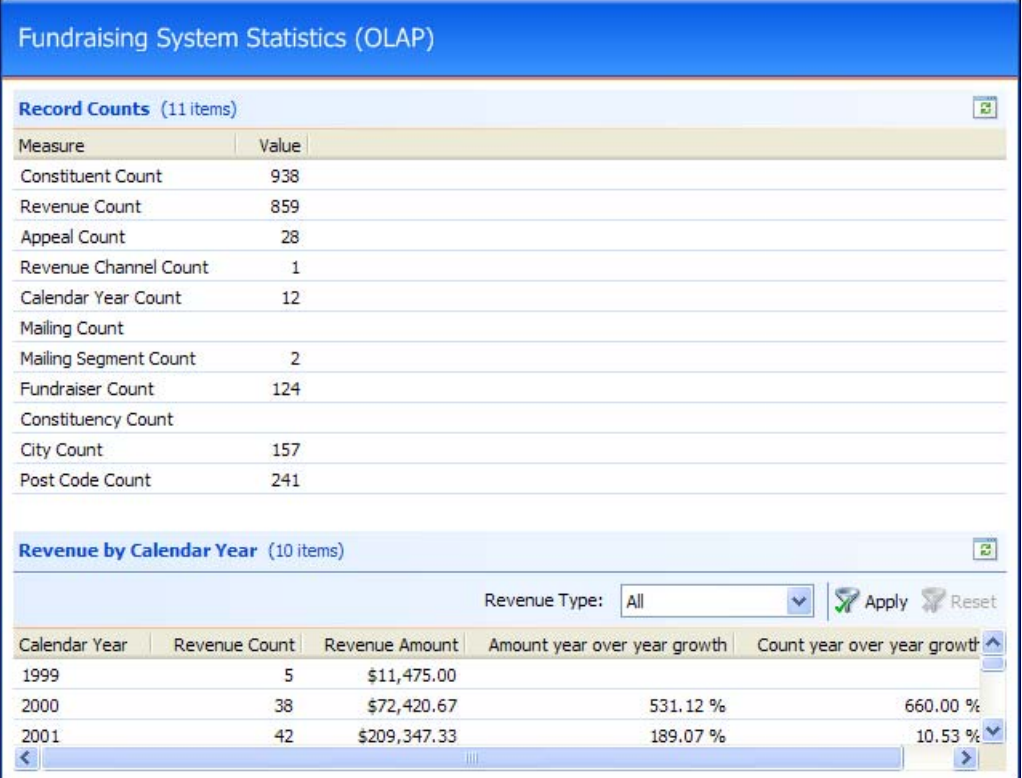

On this page, statistics provide an overview of the data in the OLAP cube. You use the data in the cube to create reports in *Excel* or to create pivot tables and charts in the OLAP Explorer.

Under **Record Counts**, categories appear for the measures in the OLAP cube, along with the number of measures in each category. The OLAP cube categorizes data into measures and dimensions. Measures are numeric values such as constituent count and revenue amount that you track in reports. Dimensions are variables such as date and location that are similar to fields in the database. You calculate the measures at the intersection of the dimensions you select. For example, to create a report that shows how much you raised on a certain day in a certain city, you calculate the revenue amount measure at the intersection of the date and location dimensions. The resulting report shows how much you raised on the designated day in the designated city.

Under **Revenue by Calendar Year**, revenue statistics appear for each calendar year included in the data mart.

## <span id="page-6-2"></span><span id="page-6-0"></span>OLAP Excel Reports

After you create a data mart and its OLAP cube, you can conduct complex reporting and analysis on data from the program. To manipulate subsets of data from the OLAP cube in spreadsheets, you can use the Microsoft *Excel* report templates to create workbooks in *Excel*.

*Note:* You must use *Excel 2007* to create a workbook from the available templates.

The workbooks copy a subset of data from the OLAP cube, and you can manipulate the data in the spreadsheets to create complicated reports that take advantage of the cube's multidimensional view of the data. To create *Excel* reports from the OLAP cube, go to *Analysis* and click **OLAP Excel reports**. The Excel Report Templates screen appears.

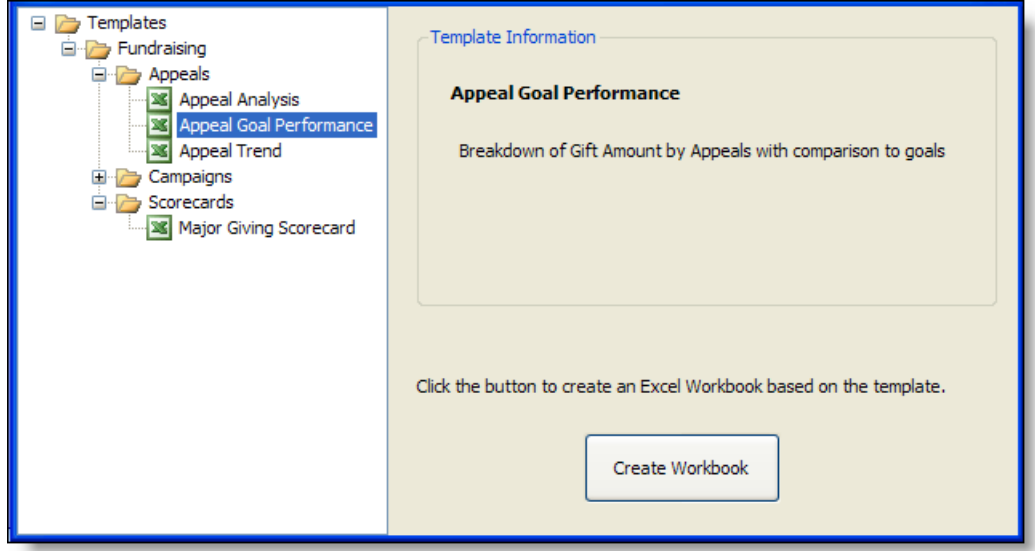

On this screen, you select a template from the hierarchy. A description appears under **Template Information**. To create a workbook based on the template, click **Create Workbook**. The Save Excel Workbook screen appears. After you save the workbook, you can create spreadsheets in *Excel* and manipulate the subset of data from the OLAP cube that is associated with the template. For information about how to create reports in *Excel*, see the Microsoft *Excel* help file.

*Note:* If you run a local copy of *Excel* against a remote OLAP server, you must connect to the cube over HTTP. To supply the URL for the OLAP Excel Reports feature to use in the connection string, see ["Edit](#page-28-3) HTTP Data Source URL" on [page 25](#page-28-3).

#### <span id="page-6-1"></span>Excel Report Templates

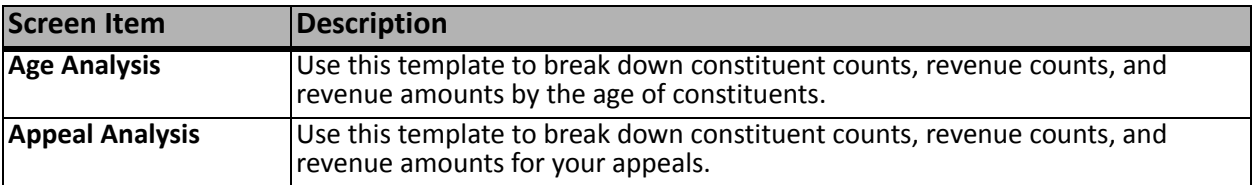

This table lists the report templates you can use to create workbooks in *Excel*.

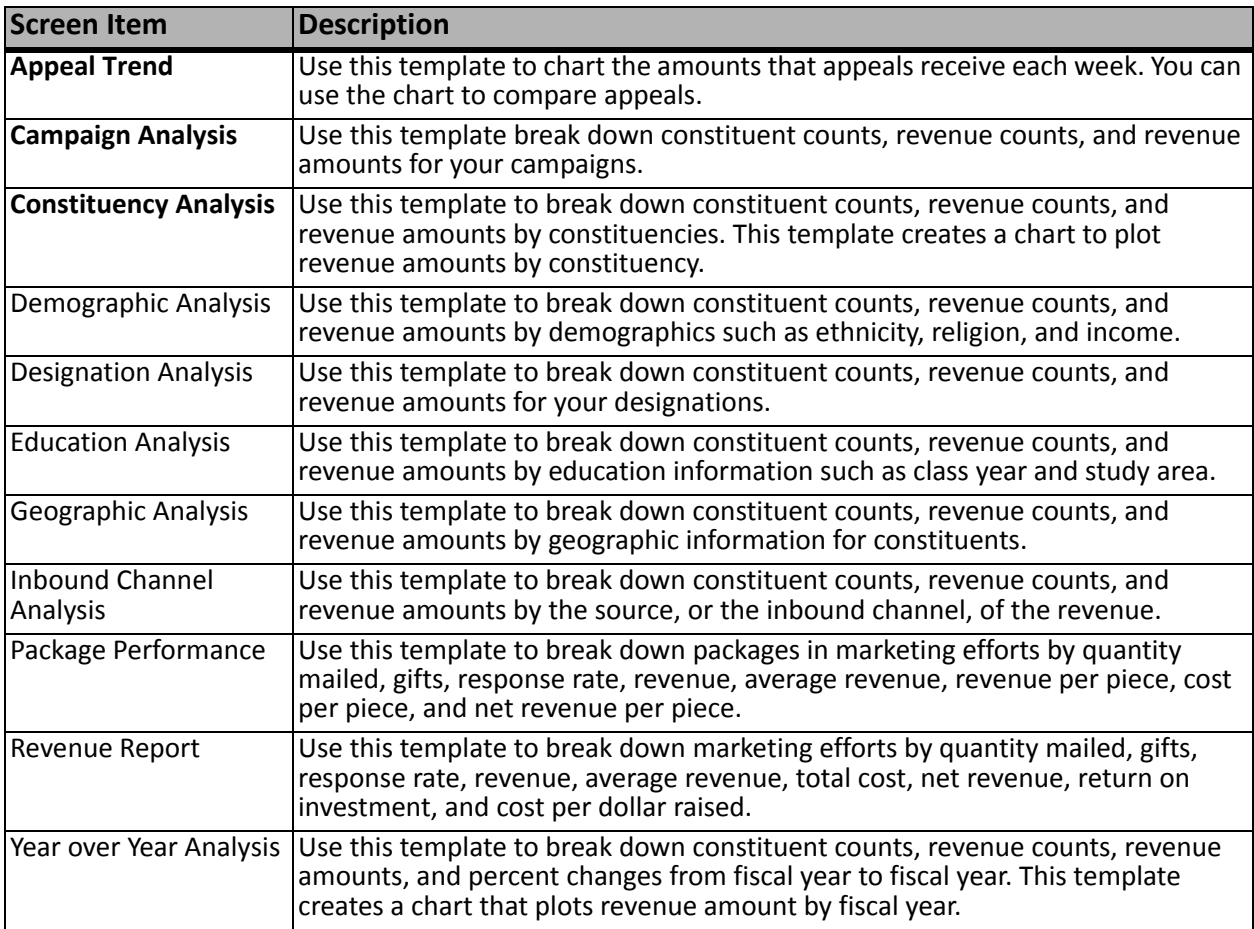

## <span id="page-8-1"></span><span id="page-8-0"></span>OLAP Explorer

After you create a data mart and its OLAP cube, you can conduct complex reporting and analysis on data from the program. To build pivot tables and charts within the program, you use the OLAP Explorer. The OLAP Explorer allows you to manipulate data in the OLAP cube and take advantage of the cube's multidimensional view to create complicated reports. To create pivot tables and charts, go to *Analysis* and click **OLAP explorer**. The OLAP Explorer appears.

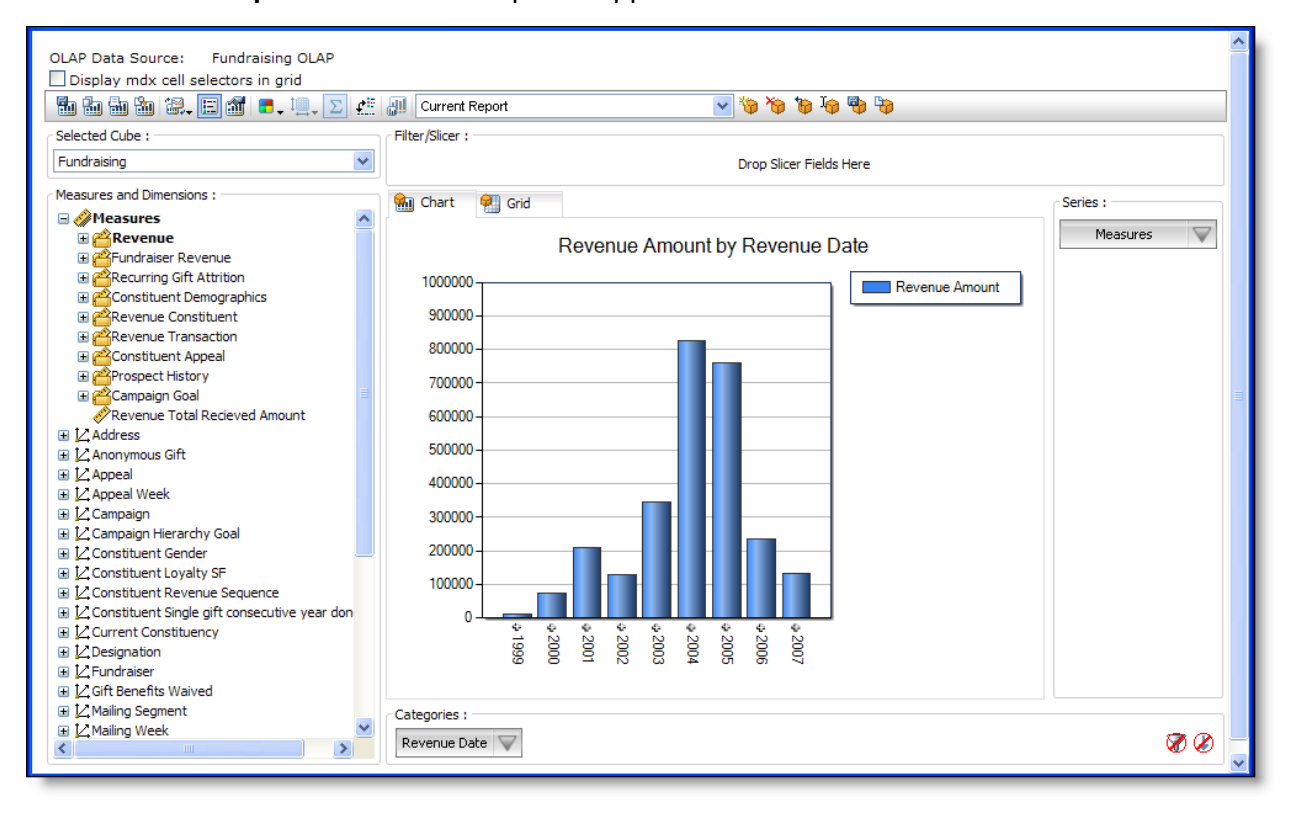

On the OLAP Explorer, you can use the measures and dimensions in the OLAP cube to create complex reports. The cube categorizes data into measures and dimensions to provide a multidimensional view of the data. This allows you to view the data and create reports from a variety of perspectives.

Measures are the numeric values such as constituent count and revenue amount that you track in your reports. Dimensions are variables such as date and location that are similar to the fields in the database. To create a report, you calculate the values of measures at the intersection of dimensions. For example, to create a report that shows how much you raised on a certain day in a certain city, you calculate the revenue amount measure at the intersection of the date and location dimensions. This resulting report shows how much you raised on the designated day in the designated city.

The OLAP Explorer displays your pivot tables and charts on the Chart and Grid tabs. To create the reports, you drag and drop items from **Measures and Dimensions** to **Slicer**, **Series**, and **Categorical**. When the measures and dimensions are in place, you can use the OLAP cube's multidimensional view of the data to drill through the levels of data for top‐down analysis.

To create reports in the OLAP Explorer, you manipulate several areas on the screen.

**Display mdx cell selectors in grid.** When you select this checkbox, entries on the Grid tab include an **mdx** link. When you click this link, the Cell value MDX screen displays the MDX query statement that populates that cell in the grid.

- **Toolbar.** You use the toolbar to manage reports in OLAP Explorer, adjust the appearance, and save and print charts and grids, For information about the toolbar buttons, see "OLAP Explorer [Toolbar"](#page-10-0) on [page 7](#page-10-0).
- **Selected Cube.** In this field, select the OLAP cube to use in the report. To create an OLAP cube, you deploy a data mart with the Blackbaud Data Mart Deployment Wizard. For information about the deployment wizard, see the *Installation Guide*. After you select a cube, the measures and dimensions from the cube appear in OLAP Explorer, and you use these items to create your report.
- **Measures and Dimensions.** The OLAP cube categorizes data into measures and dimensions. Measures are numeric values such as constituent count and revenue amount that you track in reports. Dimensions are variables such as date and location that are similar to the fields in the database. To create a report, you calculate the values of measures at the intersection of dimensions. Under **Measures and Dimensions**, the items appear for the cube you select. To create pivot tables and charts from the data in the cube, you drag and drop measures and dimensions to **Slicer**, **Series**, and **Categorical**. After you select your measures and dimensions, you can use the OLAP cube's multidimensional view of the data to drill through the levels of data for top‐down analysis. On the Dimension tab of the Add database roles screen, you can filter the dimensions that appear under **Measures and Dimensions**. For information, see "Add [Database](#page-19-0) Roles" on page 16.
- **Slicer.** To filter the data in your chart and grid, drag and drop dimensions to **Slicer** and click the arrow beside the dimension. The Edit Slicer Axis Item screen appears. In the hierarchy, select the data to include in your report and click **OK**. For example, to include only married constituents in a report, drag and drop the **Marital Status** dimension from **Measures and Dimensions** to **Slicer**. On the Edit Slicer Axis Item screen, select "Married" and clear all other items in the hierarchy. The report now only includes data for married constituents.
- **Chart and Grid tabs.** The Chart and Grid tabs display a chart and pivot table with the data you select in the OLAP Explorer. These reports calculate the measures and dimensions under **Slicer**, **Series**, and **Categories**.When you drag and drop items from **Measures and Dimensions**, the OLAP Explorer updates the chart and grid. To filter the data in the reports, you can manipulate the measures and dimension. To adjust the appearance of the reports, use the OLAP Explorer toolbar. For information about the toolbar buttons, see "OLAP Explorer [Toolbar"](#page-10-0) on page 7.
- **Series.** To calculate the numeric value of measures or dimensions in your report, drag and drop them to **Series**. The OLAP Explorer calculates the value of these items against any measures and dimensions under **Categorical**, and the Chart and Grid tabs display the report. The items under **Categorical**serve as an X axis in the chart, and the chart presents value of the items under **Series** when measured against the X axis. For example, to create a report to show how much you raised each year, select the Revenue Amount measure under **Series** and the Revenue Date dimension under **Categorical**. The chart displays the amount you raised for each year in the Revenue Date dimension.
- **Categorical.** To select the measures or dimensions against which to compare the items under **Series**, drag and drop them to **Categorical**. The report calculates value of items under **Series** when measured against items under **Categorical**. For example, to create a report on how much money you raised in each State, select the Revenue Amount under **Series** and the Address dimension under **Categorical**. The States in the Address dimension appear along the X axis of the chart, and the report calculates the revenue amount raised for each State.

#### <span id="page-10-1"></span><span id="page-10-0"></span>OLAP Explorer Toolbar

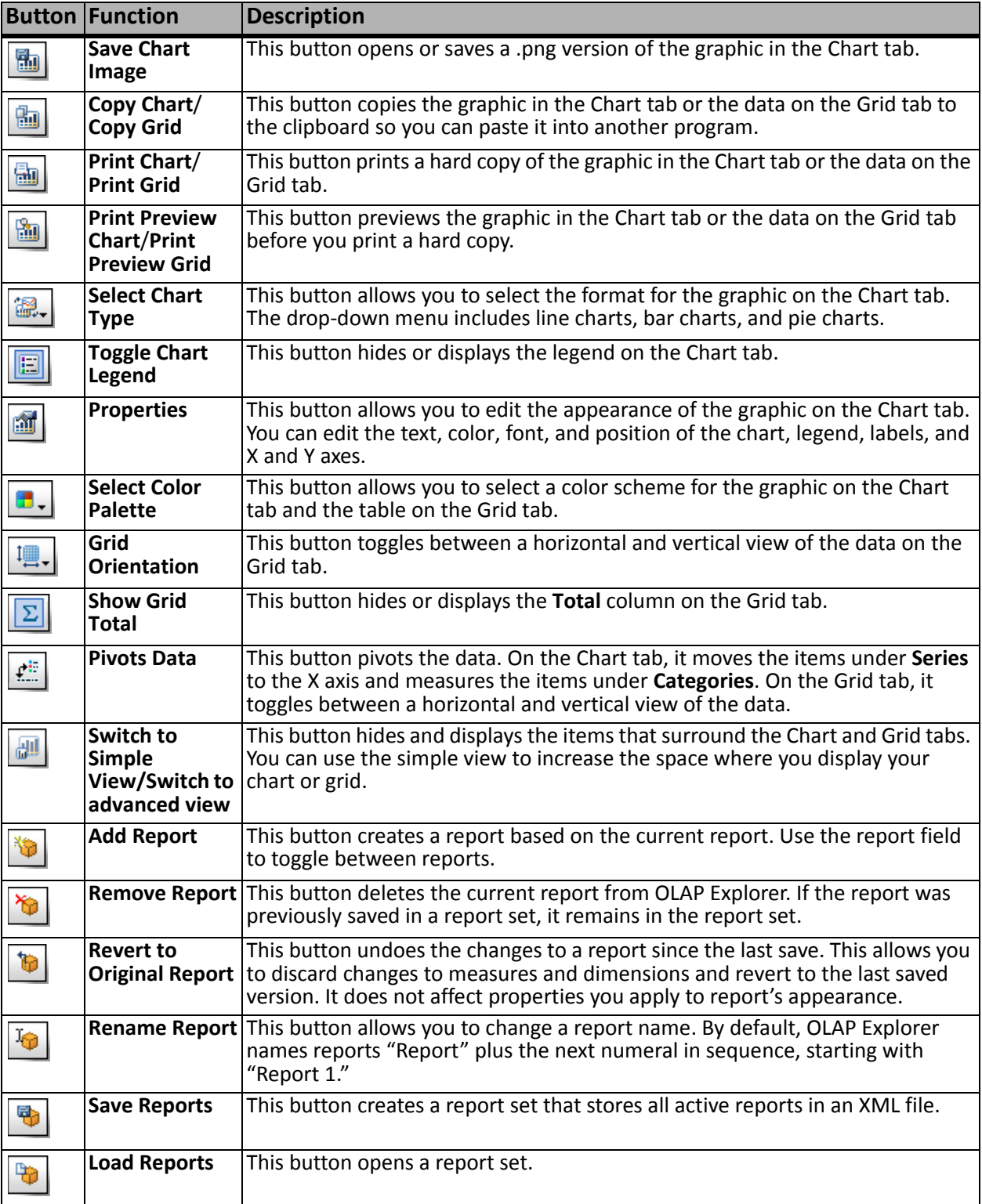

## <span id="page-11-3"></span><span id="page-11-0"></span>Manage Data Marts

From *Administration*, you access the Data Marts page to manage the data mart. From the Data Marts page, you open the Reporting data mart page to monitor ETL activity, schedule business processes to coincide with the ETL process, manually start an ETL refresh, or refresh the OLAP cube. To access this page, go to *Administration* and click **Data marts**. The Data Mart page appears.

*Note:* Data mart and OLAP options do not appear until you create the standard data mart. For information about how to deploy the data mart, see the *Installation Guide*.

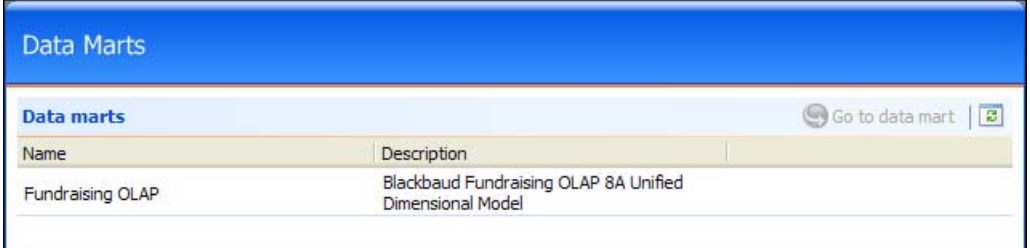

On the Data Marts page, the grid displays any data mart that is available as a record source in the program. You can use the data mart and its OLAP cube to conduct complex reporting and analysis on your data.

To monitor the ETL process and configure settings for the data mart, select it and click **Go to data mart**. The Reporting data mart page appears.

## <span id="page-11-4"></span><span id="page-11-1"></span>Reporting Data Mart Page

The Extract, Transform, and Load (ETL) process updates the data mart with new records from the source database. On the Reporting data mart page, you can monitor ETL activity, manually start an ETL refresh, reset the ETL process for a full refresh, and schedule queues to run before or after the ETL process. In addition, you can access KPI information about the data mart and the ETL process.

You can also deploy eligible smart fields to the OLAP cube and refresh the data in the cube after the ETL process updates the data mart. On the OLAP database roles tab, you can configure database roles to control access to the OLAP cube.

To keep the data mart up to date, we recommend that you schedule the ETL process to occur at regular intervals. You can create a queue process for the Data Mart Start ETL Refresh Job Business Process and schedule the queue process to run the ETL process at regular intervals.

For information about how to set up a queue process, see the *Administration Guide*.

<span id="page-11-5"></span>For information about configuration options, see "Data Marts [Configuration"](#page-26-2) on page 23.

#### <span id="page-11-2"></span>Start FTL Refresh

On the Reporting data mart page, you can manually start the ETL process independent of any job schedules. The ETL process extracts any changes or new records from the database, transforms them to meet your requirements, and loads them in the data mart.

The ETL process also updates the OLAP cube with the most recent data from the data mart. When you run the ETL process, it updates the data mart and then loads the data into the OLAP cube.

Under **Refresh data**, click **Start ETL refresh**. The the ETL refresh status page appears, and the process updates the data mart with data that was added or modified in the source database since the last ETL refresh.

<span id="page-12-2"></span>For more information about the ETL refresh, see "Refresh ETL [Process"](#page-14-0) on page 11.

#### <span id="page-12-0"></span>Reset ETL

On the Reporting data mart page, you can reset the incremental ETL refresh to prompt a full refresh during the next ETL process. Under **Refresh data**, click **Reset ETL**. On the confirmation message that appears, click **Yes**.

When you reset the incremental ETL refresh, the existing data in the data mart is deleted immediately. And during the next ETL process, the ETL refresh includes the entire source database, not just the data that was added or modified since the previous ETL refresh. This task is useful to remove dated information from the data mart.

The **Reset ETL** task does not effect the OLAP cube.

#### <span id="page-12-1"></span>Manage KPIs

On the Reporting data mart page, you can manage the Key Performance Indicators for the ETL process. Under **More information**, click **Manage KPIs**. The KPI Instances page appears.

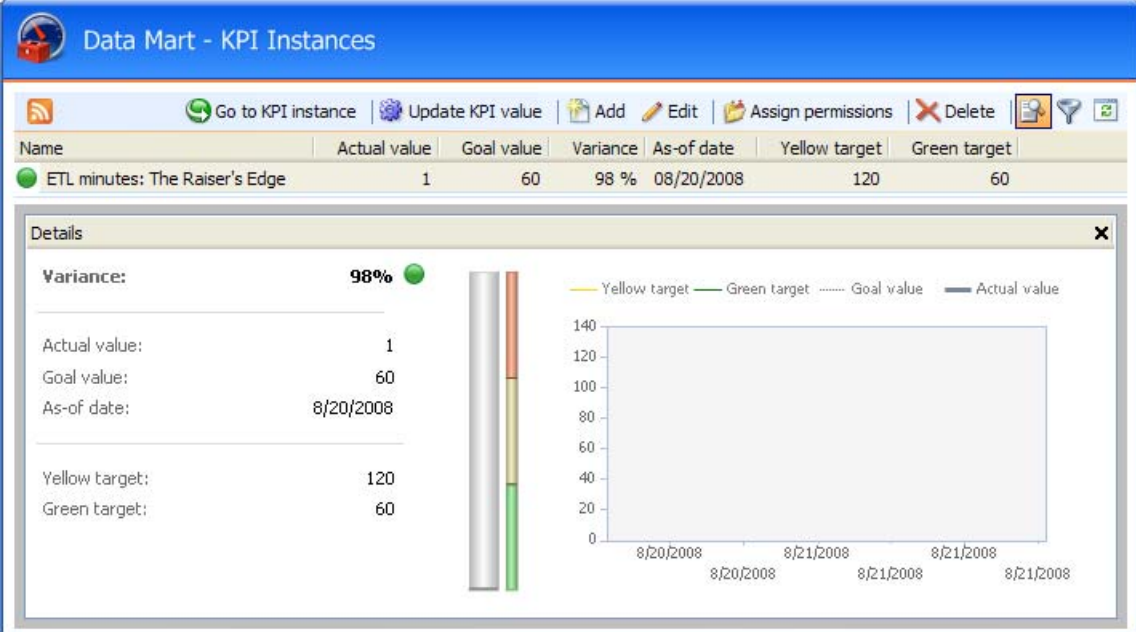

On this page, you can manage KPIsfor the ETL process. You use KPIsto track your organization's strategic performance, and the KPI instance for the ETL process defines what you want to accomplish.

For information about KPIs, see the *Reports and KPIs Guide*.

#### <span id="page-13-0"></span>Edit KPI Dashboard

On the Reporting data mart page, you can view the KPI dashboard for the ETL process. Under **More information**, click **KPI dashboard**. The KPI dashboard page appears.

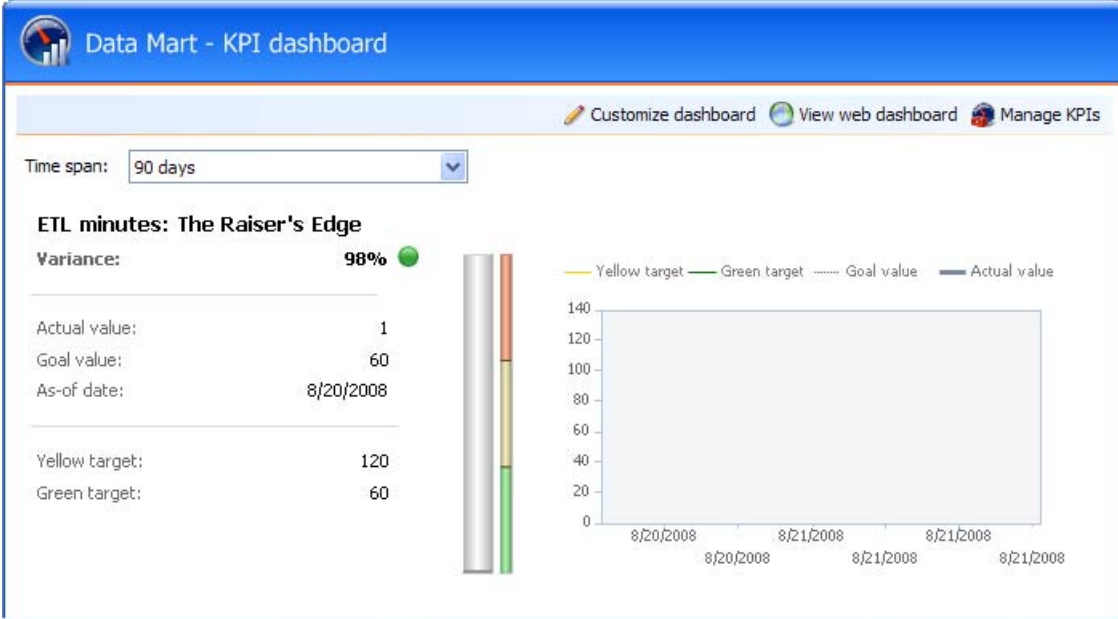

On this page, you can view Key Performance Indicator data for the ETL process. You use KPIs to track your organization's strategic performance, and the KPI dashboard displays your progress toward the goals.

For information about the KPI dashboard, see the *Reports and KPIs Guide*.

#### <span id="page-14-0"></span>Refresh ETL Process

After you click **Start ETL refresh** Under **Refresh data** on the Reporting data mart page, the ETL refresh status page appears. The **Start ETL refresh** task manually starts the ETL process independent of any job schedules and updates the data mart with data that was added or modified in the source database since the previous ETL refresh. On the ETL refresh status page, you can view information about the ETL process as it runs.

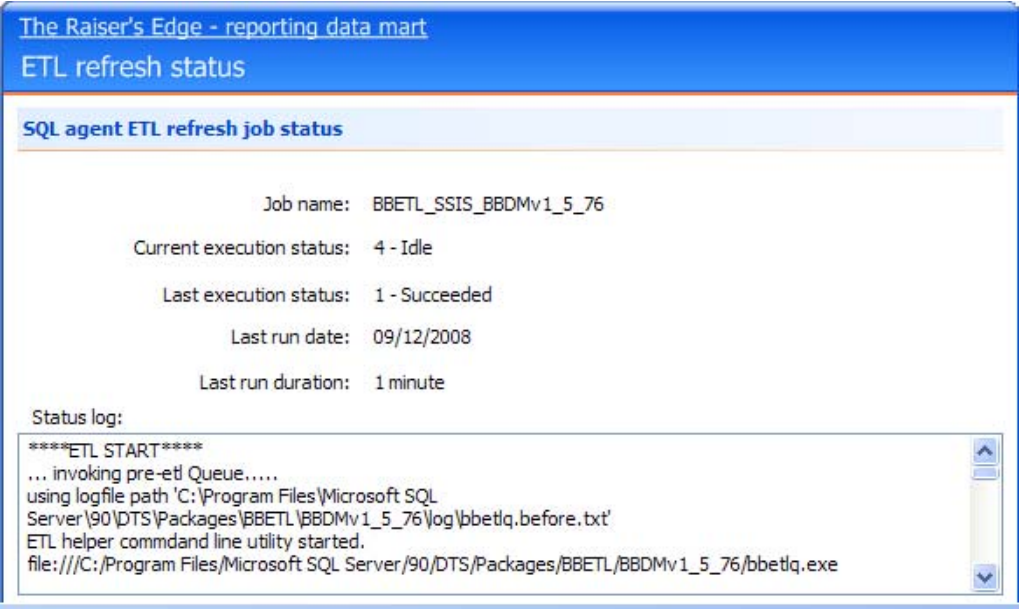

The page displays the job name, current ETL status, whether the process was completed successfully, the date, and how long the process has run. Under **Status log**, a log appears for the ETL process. You can use this log to check the status and to troubleshoot if a problem occurs during the process.

## <span id="page-15-1"></span><span id="page-15-0"></span>ETL History Tab

On the ETL history tab, you can monitor ETL activity for the data mart.

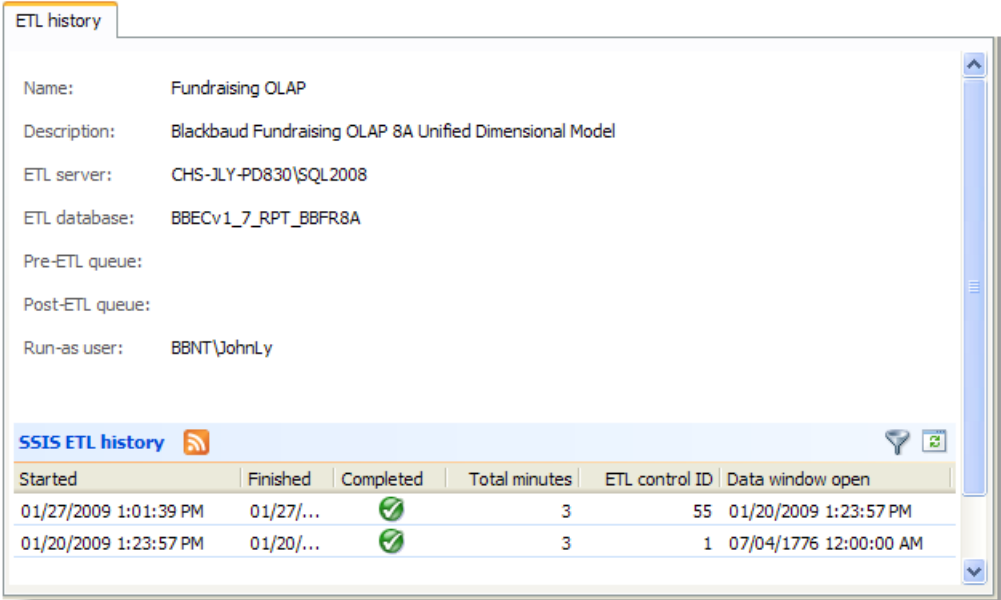

This tab displays the name and description of the data mart, the *SQL Server* instance, the application database, any queues you schedule to run before or after the ETL process, and the Microsoft Windows user account used to create the data mart.

The **SSIS ETL history** grid includes each instance of the ETL process. The grid displays when each process occurred, whether it completed successfully, how long it lasted, the ETL Control ID, when the data window was open, and details about the *SQL Server Integration Services* used during the ETL process. To sort entries in the grid according to package name and type, click **Filter**.

### <span id="page-16-1"></span><span id="page-16-0"></span>SQL Agent Job Tab

On the SQL agent job tab, you can view information about the most recent instance of the ETL process.

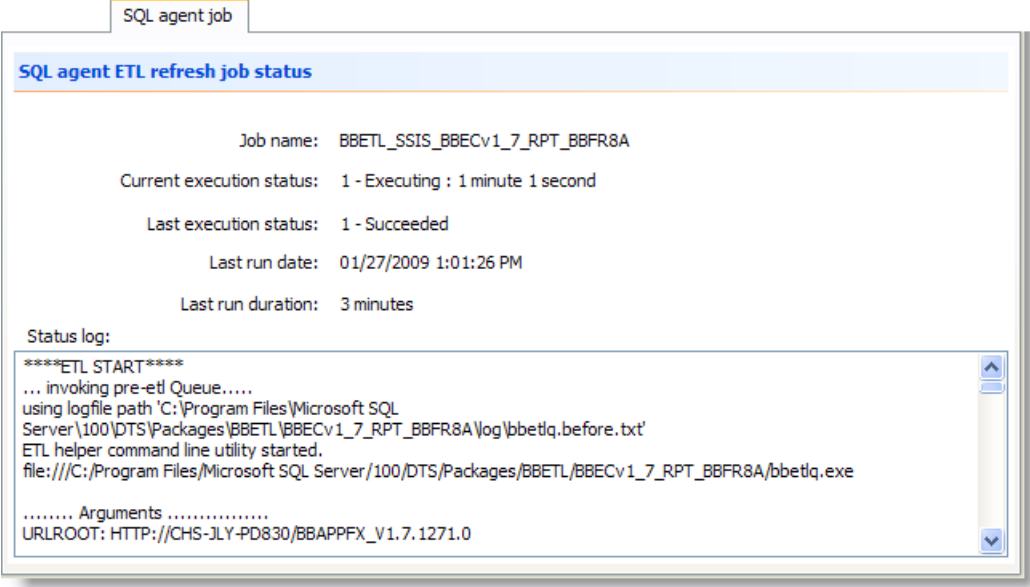

This tab displays the job name, the current ETL status, whether the most recent instance of the ETL process was completed successfully, when the process was run, and how long it lasted.

Under **Status log**, a log appears for the most recent instance of the ETL process. You can use this log to check the status or to troubleshoot if a problem occurs during the process.

## <span id="page-17-1"></span><span id="page-17-0"></span>ETL Report Tab

On the ETL report tab, you can view a report on the ETL activity.

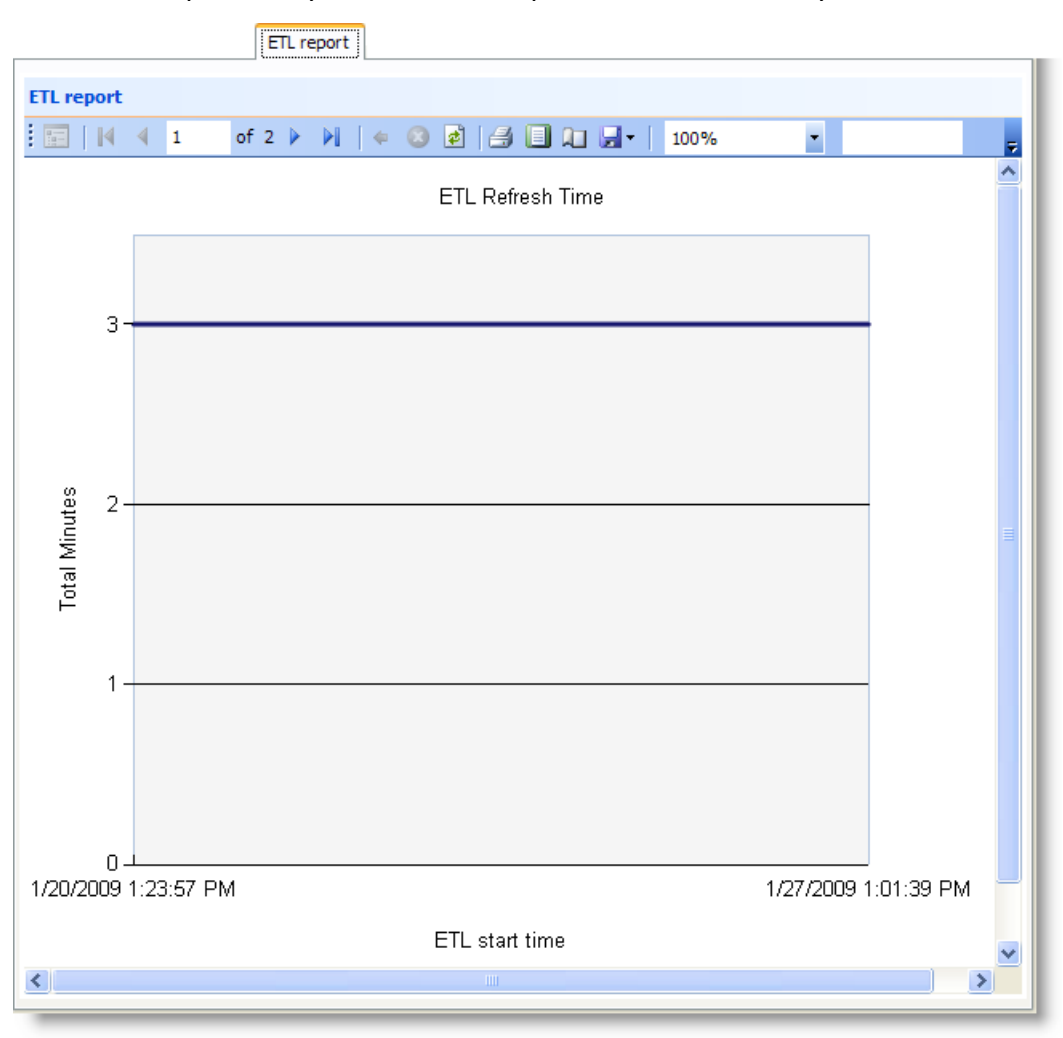

This tab tracks the instances of the ETL process and displays how long each instance lasts. You can view this information in two formats. A graph chart provides a visual representation of how long each ETL processes lasts, while a standard report lists each instance in a spreadsheet and includes the ETL Control ID and the refresh type. You can use the Report toolbar to print or export the report.

For information about the Report toolbar, see the *General Features Guide*.

### <span id="page-18-2"></span><span id="page-18-0"></span>Job Schedules Tab

On the Job schedules tab, you can view information about the job schedules you create to run the ETL process at regular intervals. However, this tab only displays job schedules you create through the SQL Server Configuration Manager. It does not include job schedules for queue processes that you create in *Administration*.

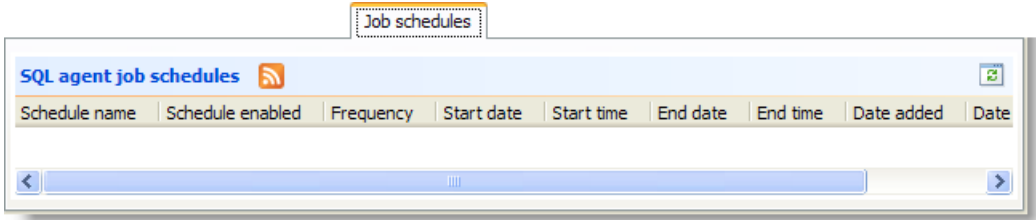

This tab displays the name of the job schedule, whether it has been enabled, how often it occurs, when it occurs, when it was added, and when it was last changed.

*Note:* We recommend that you create a job schedule in the program to keep your data mart up to date. To do this, create a queue process for the Data Mart Start ETL Refresh Job Business Process. After you create the queue process, create a job schedule on the queue process page to run the ETL process at regular intervals. For information about how to create the queue process, see the *Administration Guide*.

### <span id="page-18-3"></span><span id="page-18-1"></span>OLAP Database Roles Tab

On the OLAP database roles tab, you can create database roles to control access to the information in the data mart's OLAP cube. With these database roles, you can set permissions to limit the data that users can view and manipulate in the cube. This tab includes three default database roles appear, and you can create roles as necessary.

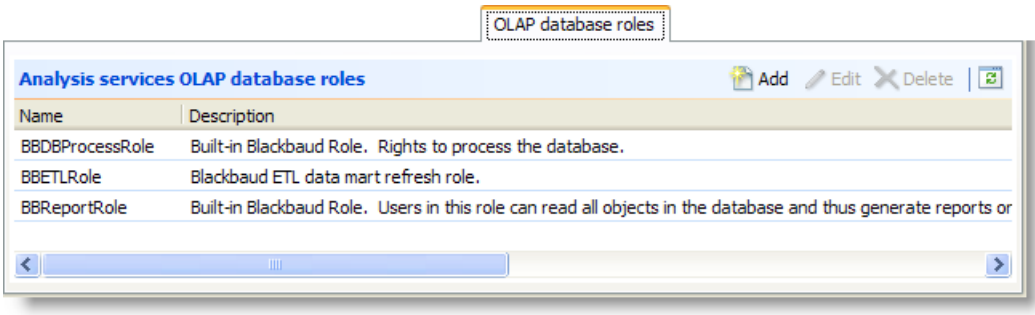

When you create a database role, you can assign users to that role and set a variety of permissions for them. You can assign permissions for the database and for the individual cells in the OLAP cube, and you can assign rights to drill through the cube and to filter the data in the cube's dimensions. The permissions you set for your database roles allow you to enforce security on the OLAP cube and control how users access the information in the database. After you add users to a database role, they can accessthe cube with the restrictions placed on their database role to conduct advanced reporting on the records in the data mart.

*Note:* For more information about OLAP role security, see the Microsoft SQL Server 2008 help documentation for *Analysis Services*. You can also find information online about the Analysis Services database roles at msdn.microsoft.com/en‐us/library.

#### <span id="page-19-1"></span><span id="page-19-0"></span>Add Database Roles

To create reports on the data in the OLAP cube, users must belong to a database role. The database role that users belong to determines the records they can access in the cube and how they can manipulate the cube. On the OLAP database roles tab, you create and edit database roles and select the users to include.

- **Create an OLAP database role**
	- 1. From *Administration*, click **Data marts**. The Manage Data Marts page appears.
	- 2. Select the data mart and click **Go to data mart**. The Reporting data mart page appears.
	- 3. On the OLAP database roles tab, click **Add**. The Add database role screen appears. On this screen, you enter permissions for members of the database role to access the OLAP cube. For a detailed explanation of the options on this screen, see "Add [Database](#page-24-0) Role Screen" on page 21.

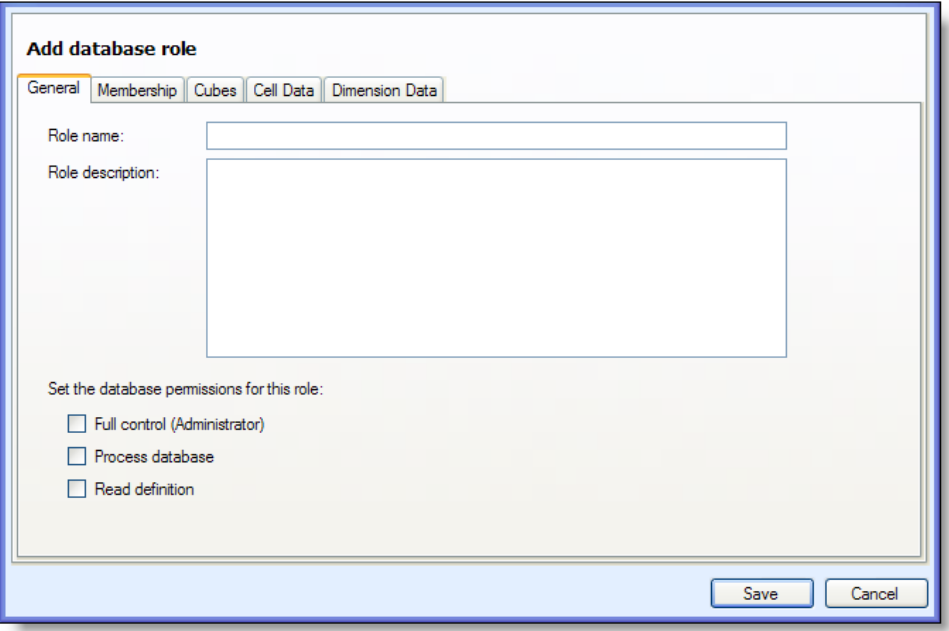

4. On the General tab, enter a name and description for the database role, and select the database permissions to assign to the role.

- To grant full access and write permissions to change the objects in the data mart, select **Full control (Administrator)**.
- To grant access to process database objects and to view metadata about the objects, select **Process database**. Users with this permission level cannot change dimensions and cubes or edit the data in them.
- To allow users to view metadata about database objects but to deny access to the data in the cube, select **Read definition**.

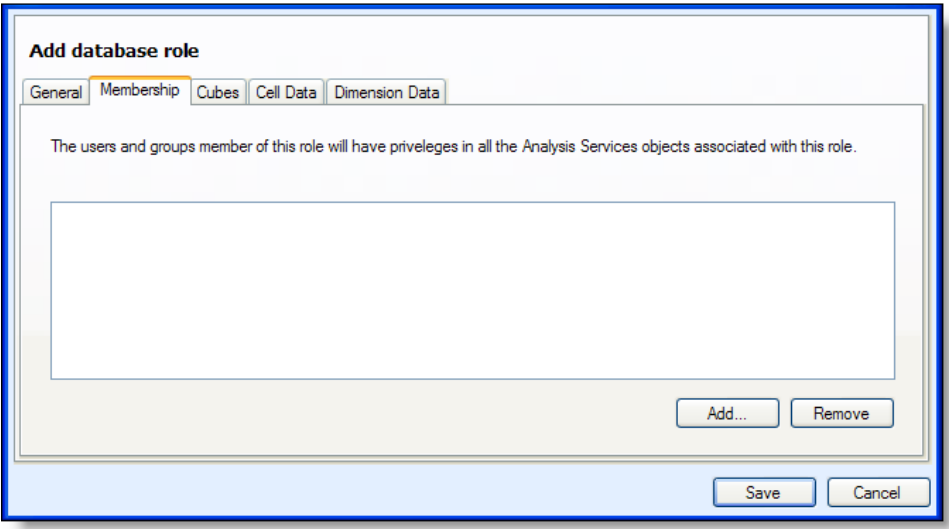

5. On the Membership tab, click **Add** to select users and groups for the database role. The Add role members screen appears.

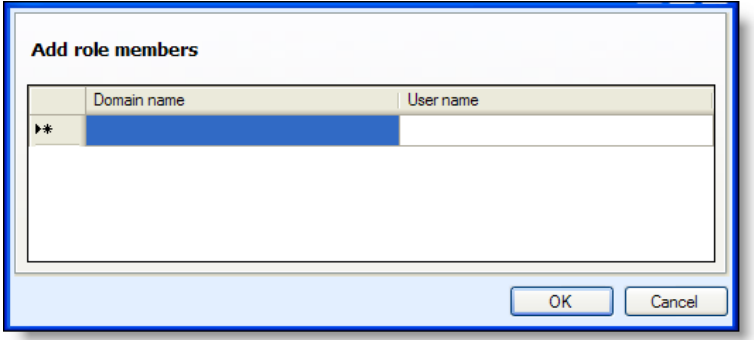

6. Enter the domain and user name for each member of the OLAP database role.

7. Click **OK**. You return to the Add database role screen.

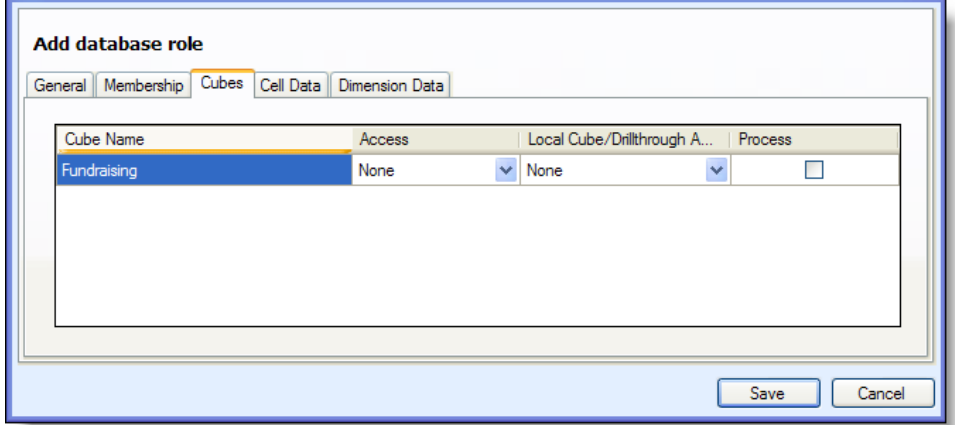

- 8. On the Cubes tab, assign permissions to access the OLAP cube.
	- a. In the **Access** column, select whether to assign read or read/write access to the OLAP cube. By default, users cannot access any cube in the database.
	- b. In the **Local Cube/Drillthrough Access** column, select whether to allow users to create local cubes or to drill through the cube to more detailed data. Select "Drillthrough" to allow users to access detailed data within the cube but not to create local cubes. Select "Drillthrough and Local Cube" to allow users to do both. To create subsets of the OLAP cube with the OLAP Excel Reports feature, users must be able to create local cubes. Local cubes allow users to view data from the OLAP cube even when they are not connected to the server with the data.

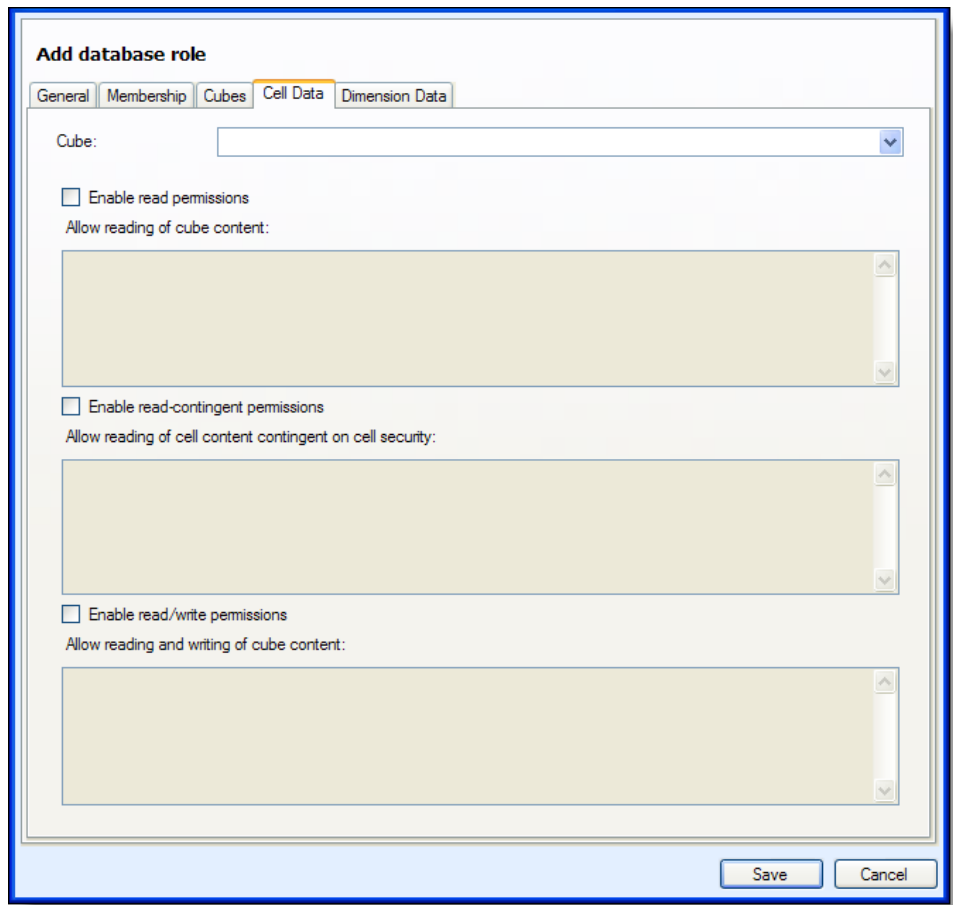

c. In the **Process** column, select whether to allow users to manipulate data in the cube.

- 9. On the Cell Data tab, assign permissions to individual cells in the OLAP cube and enter MDX expressions to enforce cell‐level security.
	- a. In the **Cube** field, select the OLAP cube.
	- b. Select the permissions to grant users for the cube.
	- To grant read‐only access to the cells in the cube, select **Enable read permissions**. With read‐only access, users can view the cells in the MDX expression.
	- To grant read‐contingent access to the sells in the cube, select **Enable read‐contingent permissions**. With read‐contingent access, users can view the cells in the MDX expression only if the database role has read permission on the cells they were derived from.
	- To grant read/write access to the cells in the cube, select **Enable read/write permissions**. Members of the database role can view and update the cells in the MDX expression, but they also must have read/write permissions for the entire cube.

c. In the box under each permission you select, enter an MDX expression to select the cells that the permissions apply to. For each cell, the MDX expression is calculated before the program displays the cell value. If the expression returns a value of true, the program displays the cell value. If it returns a value of false, the program does not display the cell value.

*Warning:* To grant permissions on a subset of cube cells, you must include an MDX expression. If you assign cell-level permissions but do not include an MDX expression to specify the cells, the database role does not have permissions on any cells in the cube.

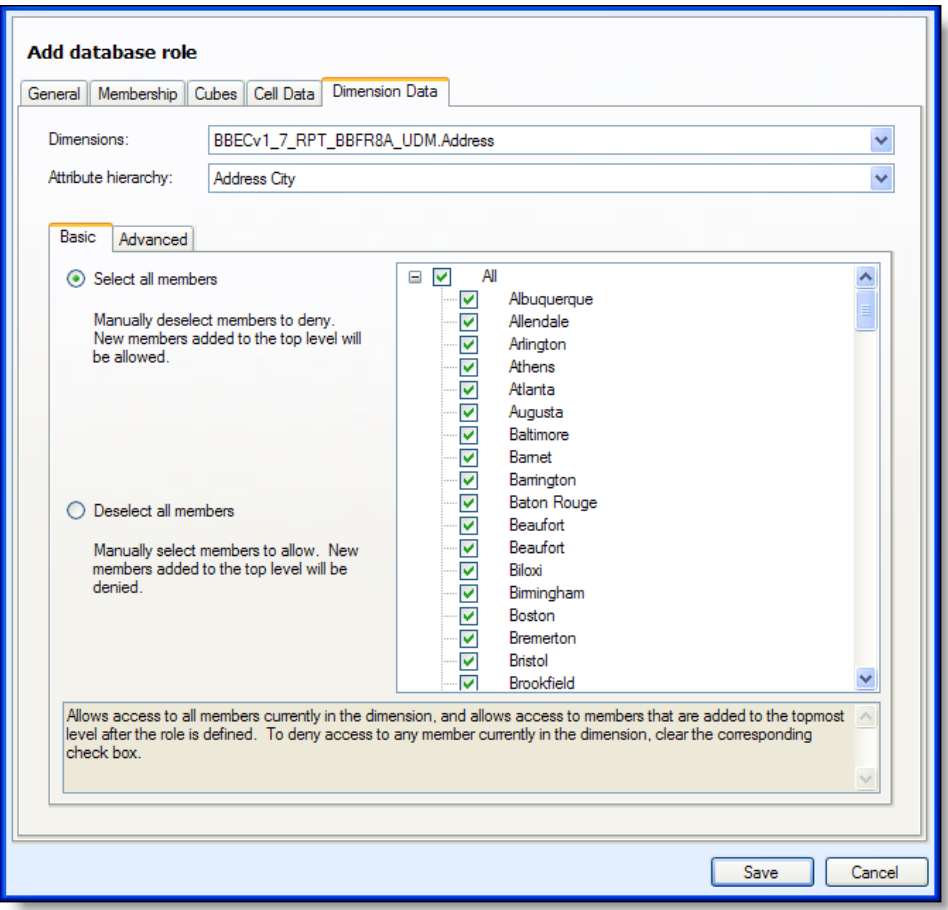

- 10. On the Dimension Data tab, filter the cube dimensions that users can access. Dimensions are variables such as date and location that are similar to fields in the database. To create reports with the OLAP cube, you calculate measures such as constituent count and revenue at the intersection of dimensions. On the Dimension Data tab, you can exclude data from dimension attributes or exclude entire attributes.
	- a. In the **Dimensions** field, select a dimension, and in the **Attribute hierarchy** field, select one of its attributes.
	- b. On the Basic tab, select the data to include in the dimension attribute. By default, the program includes all data in the attribute. To exclude data from the attribute, clear the checkboxes in the hierarchy. To exclude the entire attribute, select **Deselect all members**.
- c. The Advanced tab displays data about the data you filter in a dimension attribute. For **Select all members** on the Basic tab, any data you exclude appears under **Denied member set**. For **Deselect all members**, any data you include appears under **Allowed member set**. Any data that you cannot exclude from the attribute appears under **Default member**.
- 11. Click **Save**. You return to the OLAP database roles tab. The new database role appears in the grid.

#### <span id="page-24-0"></span>**Add Database Role Screen**

This table explains items on the screen that may require additional information.

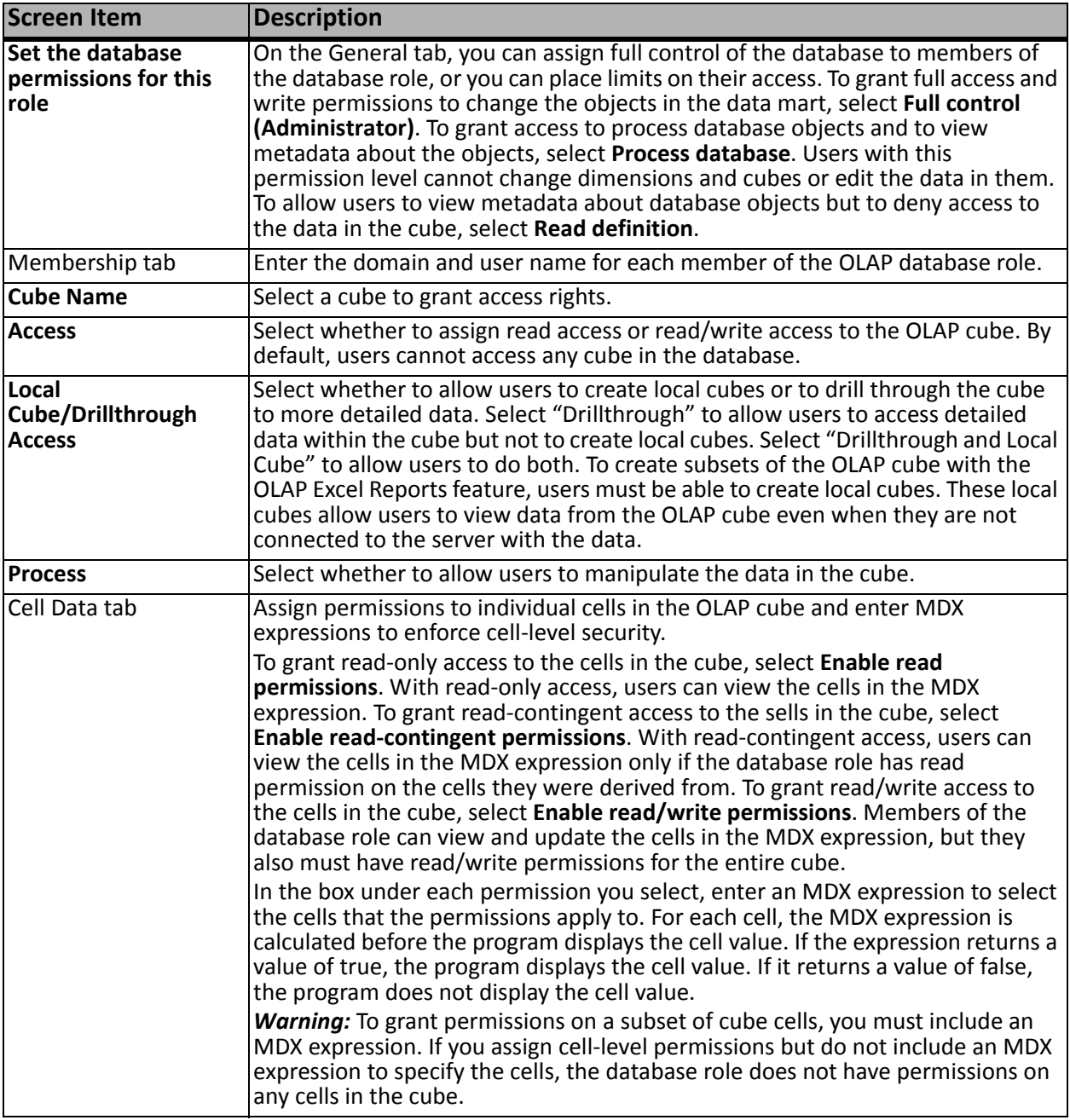

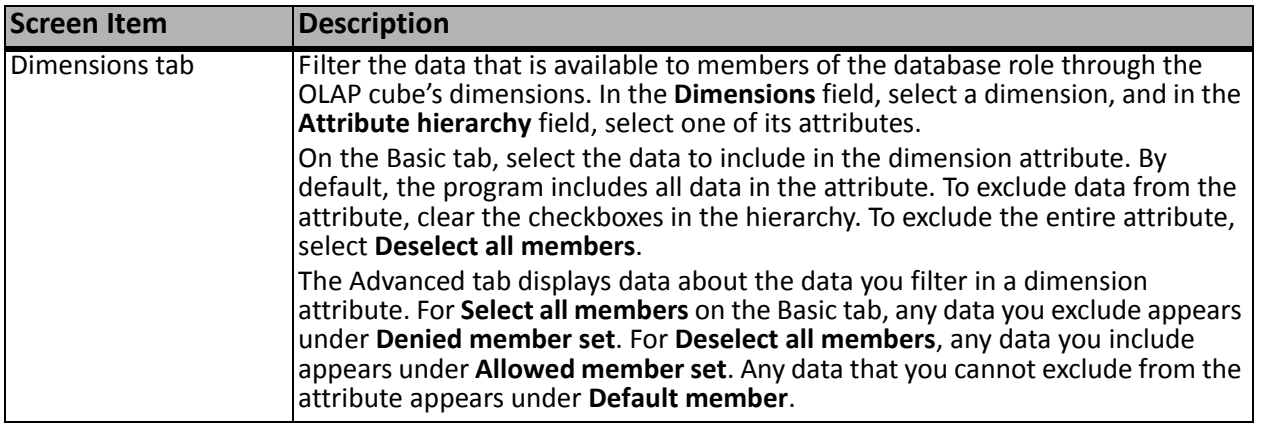

#### <span id="page-25-0"></span>Edit Database Roles

After you create database roles to process the OLAP cube and add the users to the roles, you can edit the database roles as necessary.

- **Edit an OLAP database role**
	- 1. On the OLAP database roles tab of the Reporting data mart page, select a role under **Analysis services OLAP database roles**.
	- 2. Click **Edit**. The Edit database role screen appears.
	- 3. Make changes as necessary. The items on this screen are the same as on the Add database role screen. For a detailed explanation of the options, see "Add [Database](#page-24-0) Role Screen" on page 21.
	- 4. Click **Save**. You return to the OLAP database roles tab.

#### <span id="page-25-1"></span>Delete Database Roles

After you create a database role to process the OLAP cube, you can delete it as necessary. On the Reporting data mart page, select the role on the OLAP database roles tab and click **Delete**. On the confirmation message that appears, click **Yes**. You return to the OLAP database rolestab, and the role no longer appears in the grid.

# <span id="page-26-2"></span><span id="page-26-0"></span>Data Marts Configuration

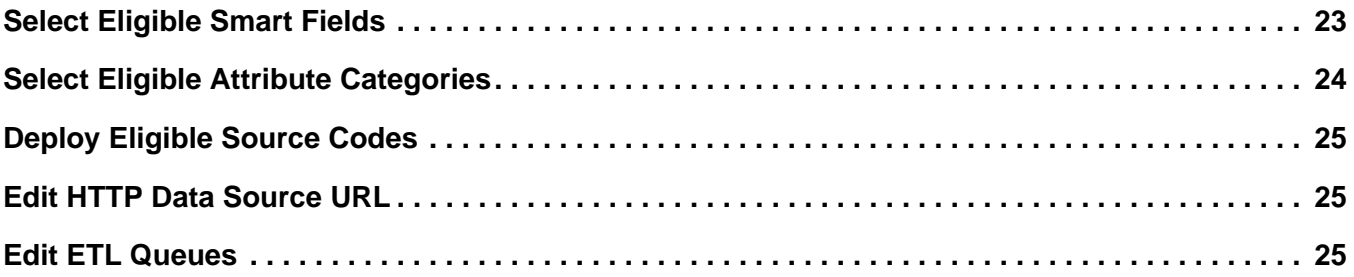

Before you manage your data mart and OLAP information, we recommend you set up configuration options. From the Reporting data mart page, you can access tasks required to configure these options under **Configuration**. To access the Reporting data mart page click **Data marts** in *Administration*, and on the Data Marts page, select a data mart and click **Go to data mart**.

## <span id="page-26-1"></span>Select Eligible Smart Fields

In addition to the fields that the Data Mart Deployment Wizard includes in the data mart, you can also add eligible smart fields to the data mart. For smart fields to be eligible for the data mart, they must have a record type of constituent or revenue application and the data type must be Boolean or anything with value groups. After you set up eligible smart fields to perform calculations on the records that are the source of the data mart, you can manually add them to the data mart.

On the Reporting data mart page, click **Select eligible smart fields** under **Configuration**. The OLAP smart field selection screen appears.

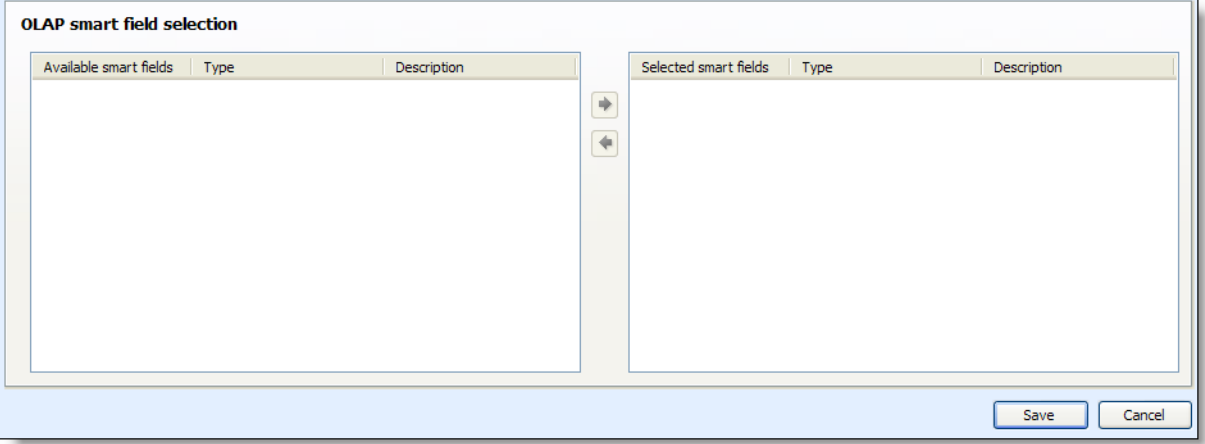

To load eligible smart fields, select them in the grid on the left and click the arrow to add them to the grid on the right.

## <span id="page-27-0"></span>Select Eligible Attribute Categories

In addition to the fields that the Data Mart Deployment Wizard includes in the data mart, you can also add eligible attribute categories to the data mart. For attribute categories to be eligible for the data mart, they must have a record type of constituent, revenue, educational history, event, registrant, designation, interaction, or modeling and propensity. In addition, the data type for the attribute categories must be code table or yes/no. After you set up eligible attribute categories, you can manually add them to the data mart.

On the Reporting data mart page, click **Select eligible attribute categories** under **Configuration**. The OLAP attribute category selection screen appears.

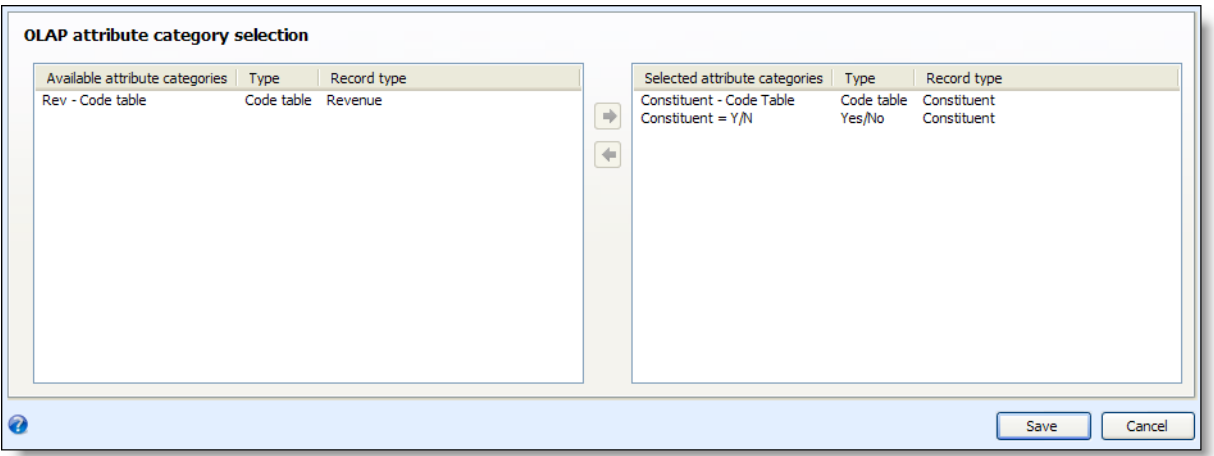

To load eligible attribute categories, select them in the grid on the left and click the arrow to add them to the grid on the right.

## <span id="page-28-5"></span><span id="page-28-0"></span>Deploy Eligible Source Codes

When the Data Mart Deployment Wizard creates the data mart, it copies data from records in the source. You can also add eligible source codes to the data mart. You add source codes to advertisements or promotions to identify the associated lists, offers, packages, and segments. After you add the source codes to any gifts or other responses you receive, you can use them for analysis purposes.

For more information about source codes, see the *Marketing and Communications Guide*.

After you associate source codes with the fields from the data mart's source, you can manually add the source codes to the data mart. On the Reporting data mart page, click **Deploy eligible source codes** under **Configuration**. A confirmation message appears. To load the source codesinto the data mart, click **Yes**.

### <span id="page-28-6"></span><span id="page-28-3"></span><span id="page-28-1"></span>Edit HTTP Data Source URL

On the Reporting data mart page, you can enter a URL to connect to the OLAP cube over HTTP. This allows your local OLAP client to connect to a remote OLAP server. Under **Configuration**, click **Edit HTTP data source url**. In the **Url** field, enter the address to connect to Analysis Services. Click **Save**. You return to the Reporting data mart page.

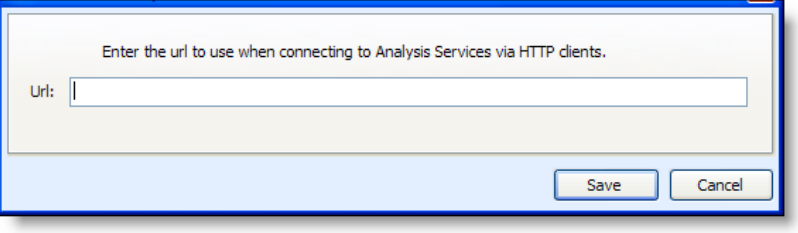

With this URL, an OLAP client such as Microsoft *Excel* can access OLAP data over the Internet. This is useful to run a local copy of *Excel* against a remote OLAP server. You can configure the web server to proxy the MDX commands from *Excel* or any other OLAP client, and the OLAP Excel Reports feature will use the URL you supply in the connection string in place of the OLAP server name.

## <span id="page-28-4"></span><span id="page-28-2"></span>Edit ETL Queues

If you have business processes that should occur immediately before or after the ETL process, you can create queues for the business process and schedule them to occur each time the ETL process runs. For example, since the ETL process adds data to the data mart, you can run a queue that includes the Smart Field Process after the ETL process to ensure that the smart fields are up to date.

For information about how to set up a queue process, see the *Administration Guide*.

#### **Attach queues to run before or after the ETL process**

- 1. From *Administration*, click **Data marts**. The Data Marts page appears.
- 2. Select the data mart and click **Go to data mart**. The Reporting data mart page appears.

3. Under **Configuration**, click **Edit ETL queues**.

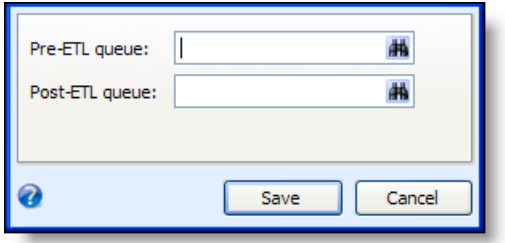

- 4. In the **Pre‐ETL queue** field, enter the queue to run before the ETL process. To search for a queue, click the binoculars.
- 5. In the **Post‐ETL 1ueue** field, enter the queue to run after the ETL process. To search for a queue, click the binoculars.
- 6. Click **Save**. You return to the Reporting data mart page.

# <span id="page-30-0"></span>Index

ETL data mart queues [25](#page-28-4)

#### *D*

data mart [1](#page-4-1) add OLAP database roles [16](#page-19-1) data marts page [8](#page-11-3) deploy source codes [25](#page-28-5) ETL history [12](#page-15-1) ETL job schedules tab [15](#page-18-2) ETL queues [25](#page-28-4) ETL report [14](#page-17-1) ETL SQL agent job [13](#page-16-1) HTTP data source URL [25](#page-28-6) manage [8](#page-11-4) OLAP database roles [15](#page-18-3) OLAP Excel reports [3](#page-6-2) OLAP explorer [5](#page-8-1) OLAP system statistics [2](#page-5-1) reporting data mart page [8](#page-11-4) reset ETL process [9](#page-12-2) start ETL refresh process [8](#page-11-5)

#### *E*

ETL history tab [12](#page-15-1) job schedules [15](#page-18-2) OLAP database roles tab [15](#page-18-3) report [14](#page-17-1) reset [9](#page-12-2) SQL agent job tab [13](#page-16-1) start refresh process [8](#page-11-5) Excel OLAP reports [3](#page-6-2)

#### *O*

OLAP [1](#page-4-1) add database roles [16](#page-19-1) database roles [15](#page-18-3) deploy source codes [25](#page-28-5) Excel reports [3](#page-6-2) Excel templates [3](#page-6-2) explorer [5](#page-8-1)

explorer toolbar [7](#page-10-1) HTTP data source URL [25](#page-28-6) system statistics [2](#page-5-1)